# *eDMR Service Activation Walkthrough*

**Electronic Discharge Monitoring Report (e-DMR) Reporting System** 

February 7, 2017

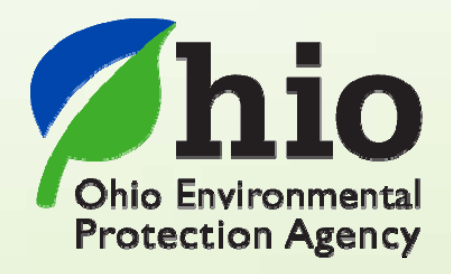

Ohio EPA, Division of Surface Water 50 West Town Street, Suite 700 Columbus, Ohio 43215 Telephone: (614) 644-2001 • Fax: (614) 644-2745

## **Disclaimer & Copyright Notice**

This document in its entirety including attachments have been reviewed by the Ohio Environmental Protection Agency, and approved for external distribution. Mention of trade names or commercial products does not constitute endorsement or recommendation for use.

### **About this Document**

This document is intended to provide a graphical run-through of the new PIN application procedures set effective on 5/12/08 and the updated service activation process. These procedures are required in order to access the Division of Surface Water's Electronic Discharge Monitoring Reporting (e-DMR) System. Graphics display the Ohio EPA eBusiness Center screens and documents all processes from the beginning steps all of the way through to the final service activation. This document provides a general feel for the work flow by guiding the user with actual screen shots of the online system in a relatively sequential manner. Refer to the e-DMR Allin-One Document and all of its attachments for additional detail of the various individual aspects of the online application.

# **Recent Changes to this Document**

2/2/15 Updated language & current system screenshots.

 $\mathcal{C}^{\prime}$ 

#### *CONTENTS*

Disclaimer & Copyright Notice

About This Document

Recent Changes to this Document

1) eBusiness Center Login - - - - - Page 4

2) Service Activation (Submitting Authority) - Page 6

- 3) Delegating Preparer Rights (Non-Submit) Page 18
- 4) Technical Assistance - - Page 19
- 
- 

#### **Section 1 - eBusiness Center Login**

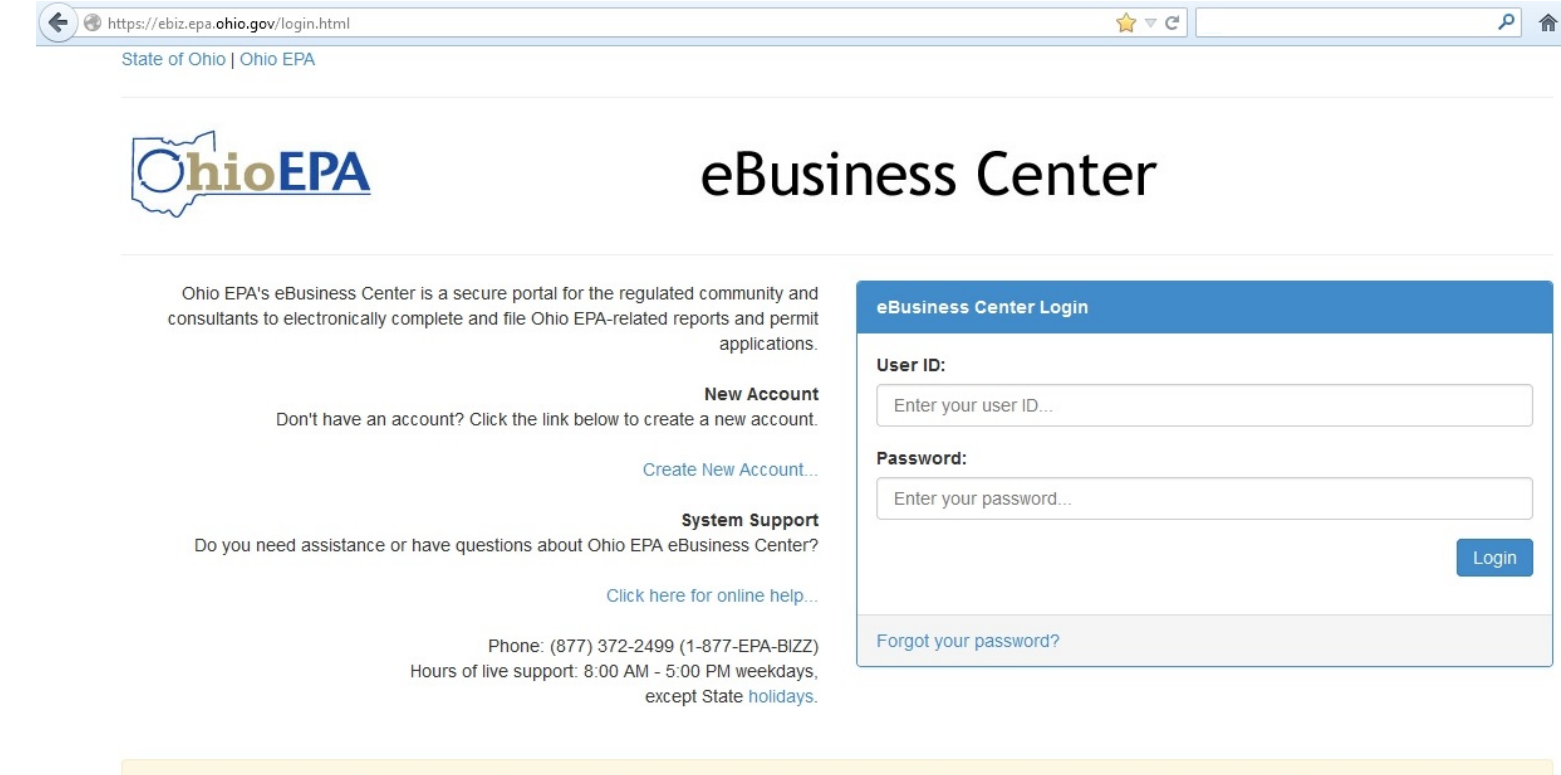

It is recommended that you use Microsoft Internet Explorer version 9.0 or higher when using the eBusiness Center If you would like to download the latest version of Internet Explorer please click here.

This will be your starting point each month. If you have not created an account, you must initially do so. Once you create your account User ID & password, you can return to this point and log on to the Ohio EPA eBusiness Center. Ohio EPA's eBusiness Center is a secure portal for online business and is the entry point for the regulated community  $\&$  consultants to electronically complete and file reports and permit applications and to pay fees. Authorized users will be able to update their facility and contact information directly. The eBusiness Center began with offering capabilities for wastewater discharge monitoring reports, although has expanded to provide many other e-business services. All services will be accessed through Ohio EPA's eBusiness Center at the following web link: *https://ebiz.epa.ohio.gov/login.html*. Online reporting via this system is available to the entire State with no preregistration necessary!

#### **eBusiness Center - Welcome Screen**

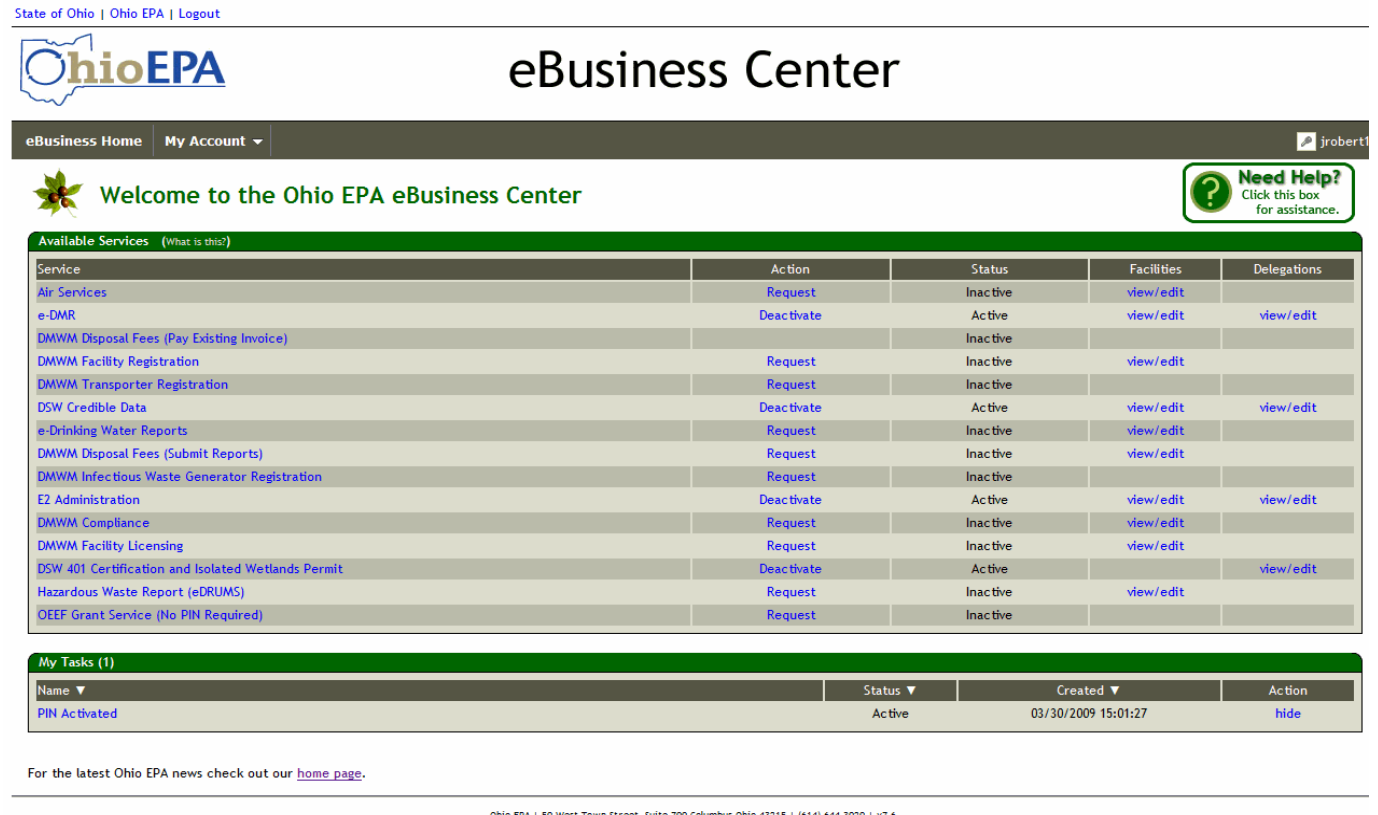

eBusiness Center Home - About Us - Privacy Statement - Email Us - Contact Us - Feedback - Logou

This is the opening screen that you will come to each month to access eDMR after you have completed the steps in this document. If you already have a PIN (i.e., your legal e-signature) you will notice under MY TASKS that it states that your PIN is "activated". Under SERVICES, you have a listing of all Agency Divisions that you can conduct e-Business with, use any of them that you do business with all through this single account. As you gain access to them, the status will change to "Active". If you want to submit, you must apply for a PIN and add your facility using the procedure defined in this document. If you are just going to be a report preparer (i.e., someone else will submit through a different account), you do not need to use this document. Refer to delegating rights in the "eDMR All-in-One" Document to gain access to prepare reports within seconds.

#### **Section 2 - eBusiness Center – Service Activation**

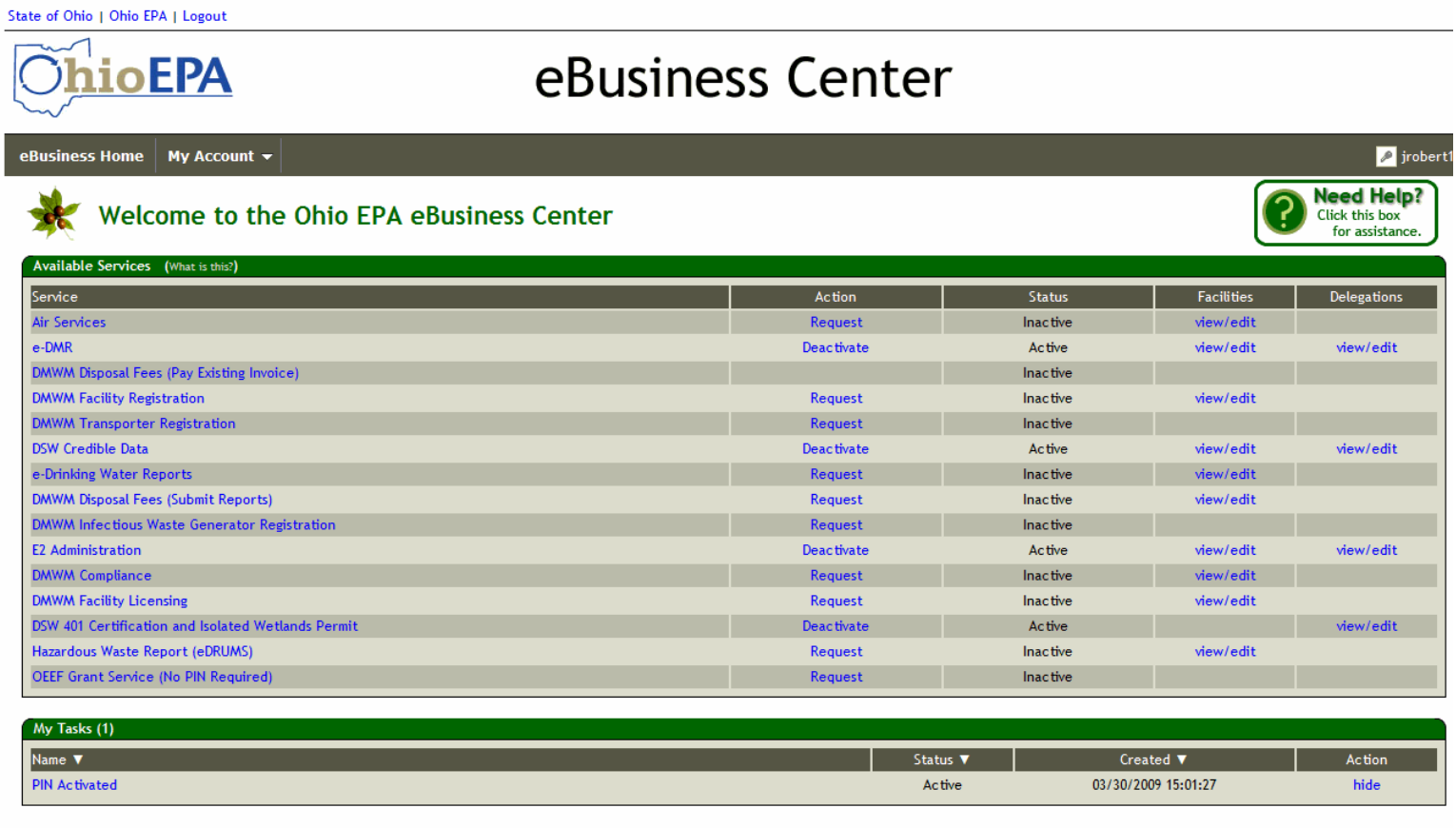

For the latest Ohio EPA news check out our home page.

Ohio EPA | 50 West Town Street, Suite 700 Columbus Ohio 43215 | (614) 644-3020 | v7.6 eBusiness Center Home - About Us - Privacy Statement - Email Us - Contact Us - Feedback - Logout

Once your PIN is activated, you will notice that it will be listed under MY TASKS as being ACTIVE. At this point you will notice that under MY SERVICES you see "eDMR". You will access eDMR to submit your NPDES monthly reports, general permit monthly data, and indirect discharge semi-annual reports. Click "View/Edit" under the Facility column to the right to view, add, and delete facilities from your list.

State of Ohio | Ohio EPA | Logout

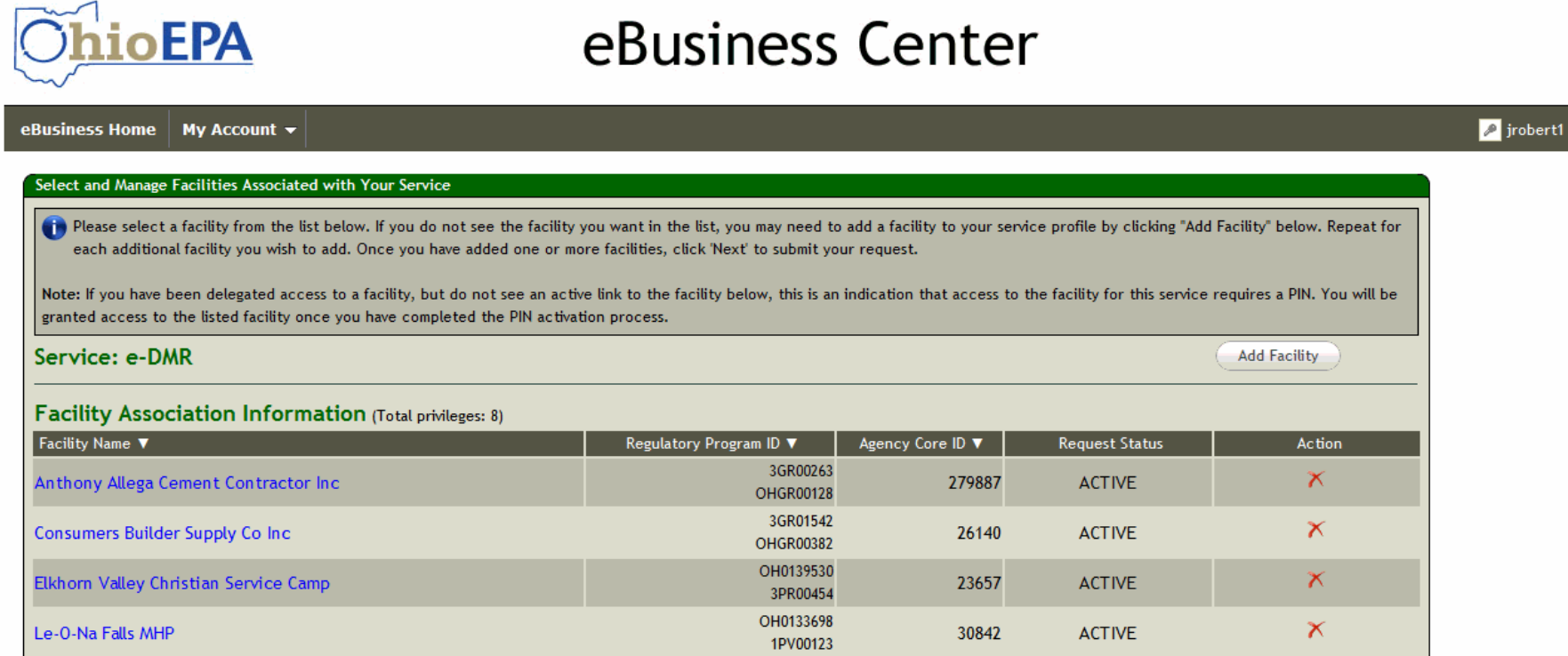

Just click the ADD FACILITY button to add as many facility(s) that you want to be associated with and submit data for.

 $\overline{\phantom{a}}$ 

State of Ohio | Ohio EPA | Logout eBusiness Center oEPA eBusiness Home My Account  $\blacktriangledown$ **Service Activation - Facility Search Facility Search Criteria** The first step in activating a new service is to associate it with one or more facilities. Use this search to locate facilities for association. The search uses "contains" logic. For example, if the facility name is "Redbrick Enterprises Inc." you can enter "brick" in the "Name" field below. This will search for all facilities with "brick" in the name. Searching by the Regulatory Program ID or Agency Core ID is the quickest and most accurate way to find a match. A search by street name and county is also an efficient way to find potential matches. Try less specific criteria if an initial search is not successful. Regulatory Program ID: 3GR00733 Agency Core ID: Name: Please Note: For best results, enter only 1 or 2 **Address Line 1:** criteria. See above text for best criteria to use for this Address Line 2: service. Click HERE for additional help. City: County: < none>  $\mathbf{r}$ Zip: **Cancel Search Reset** Ohio EPA | 50 West Town Street, Suite 700 Columbus Ohio 43215 | (614) 644-3020 | v7.6 eBusiness Center Home - About Us - Privacy Statement - Email Us - Contact Us - Feedback - Logout

Use this screen to search for your facility from a master list of facilities that the Division of Surface Water and Ohio EPA has in its database. **TIP**: Do not fill out the entire form, just a single field to do a search on. An easy way is to just put your permit number (i.e., 3GR00733 without the \*AG) in the regulatory ID field and click SEARCH…it pop right up!

State of Ohio | Ohio EPA | Logout

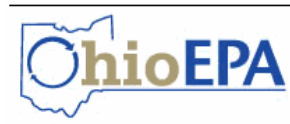

# eBusiness Center

eBusiness Home | My Account ▼

 $\sqrt{2}$  jrobert1

#### **Service Activation - Facility Search Results**

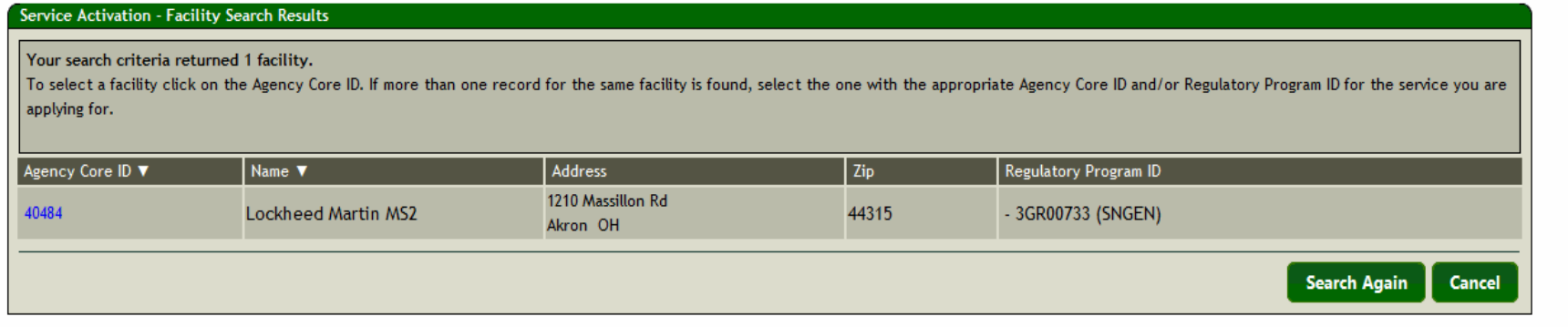

Ohio EPA | 50 West Town Street, Suite 700 Columbus Ohio 43215 | (614) 644-3020 | v7.6

eBusiness Center Home - About Us - Privacy Statement - Email Us - Contact Us - Feedback - Logout

Searching by permit number will bring up a single entry which will be yours. If you search for your facility by name, you may get multiple different records on your screen where you have to determine the appropriate one. Whichever way you perform the search, once you find your facility click on the Agency Core ID (i.e., blue numerical link to the left). This will select it.

State of Ohio | Ohio EPA | Logout

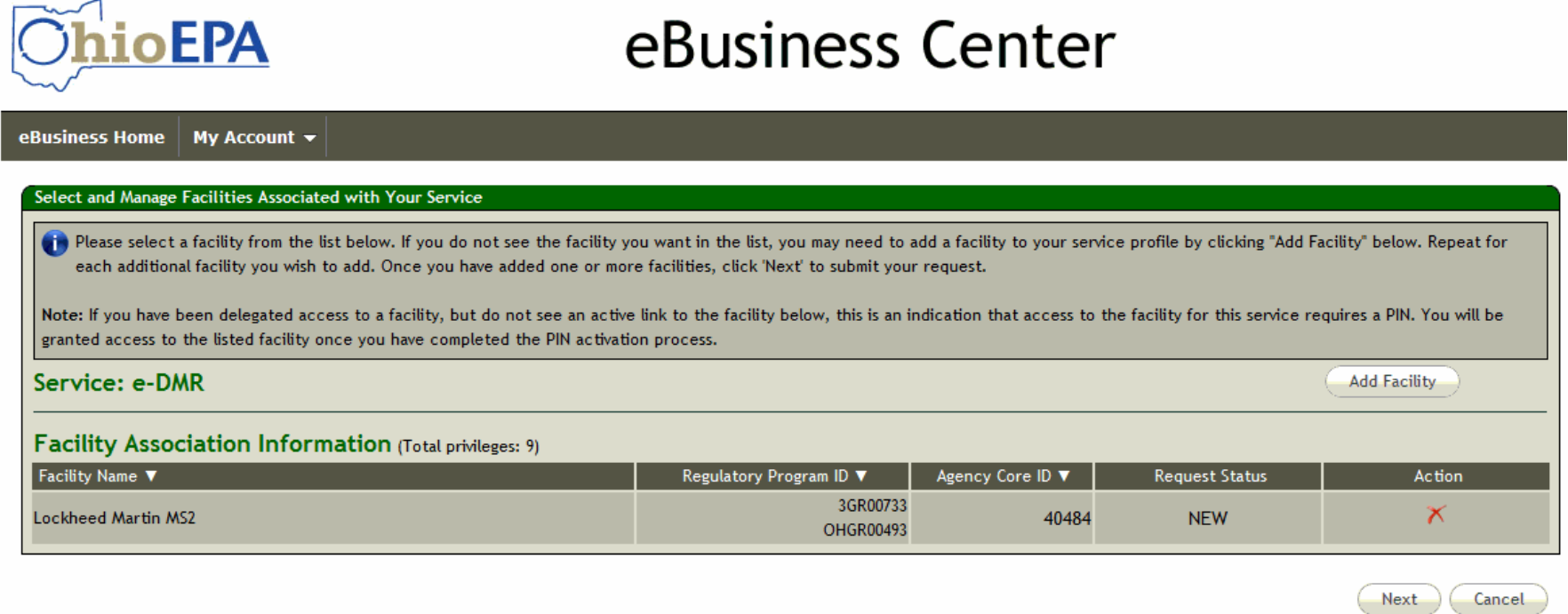

Ohio EPA | 50 West Town Street, Suite 700 Columbus Ohio 43215 | (614) 644-3020 | v7.6

eBusiness Center Home - About Us - Privacy Statement - Email Us - Contact Us - Feedback - Logout

If you only report for a single facility you will see it in the list, click NEXT. Although, if you need to add another permitted facility just click the ADD FACILITY button again to search and select it. You can do this as many times as you need. When you have selected all of them, click NEXT.

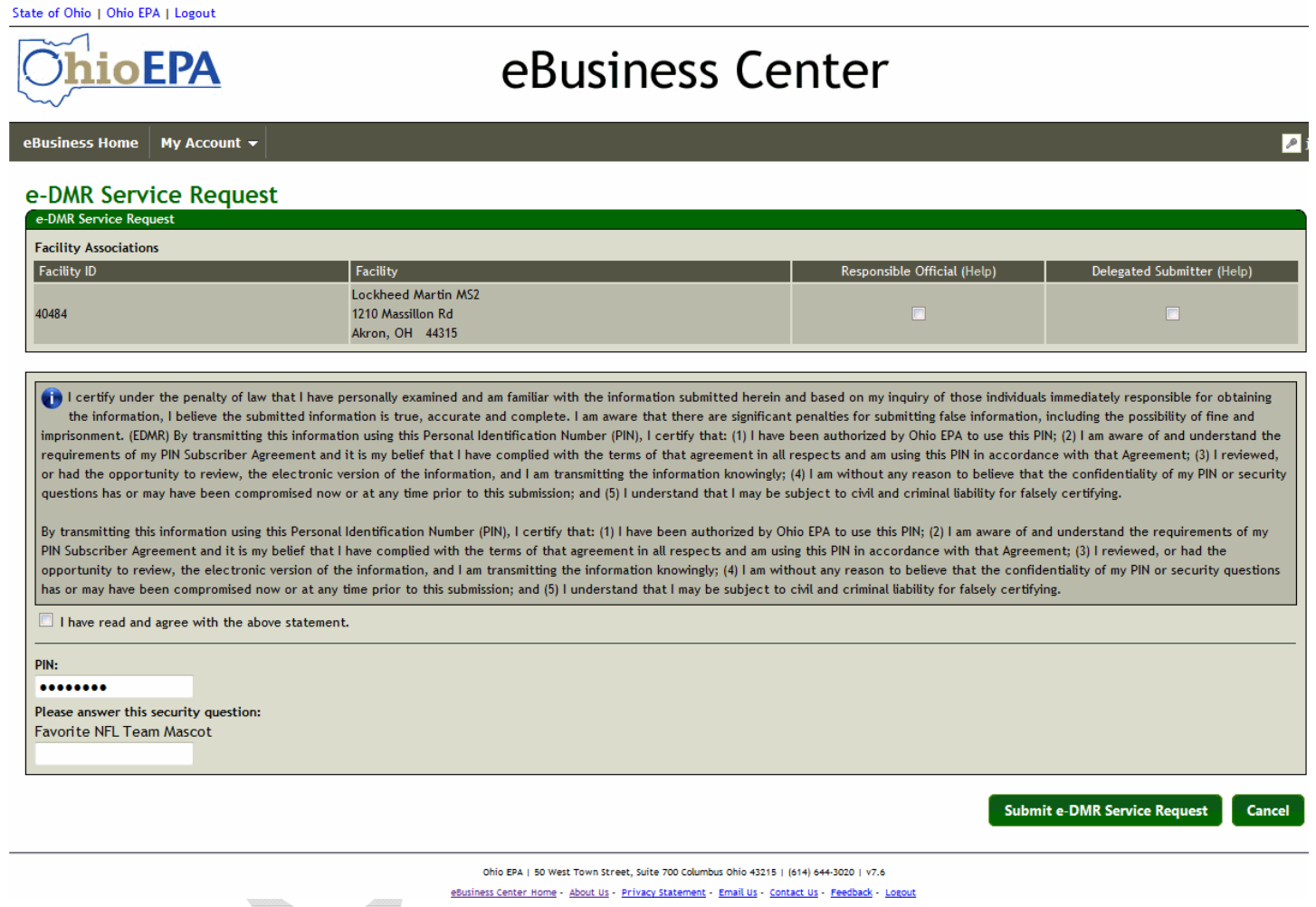

You will need to select a role to assign yourself…if you are the responsible official (i.e., permit holder), check it…if you are a delegated submitter (i.e., duly authorized representative submitting on behalf of the permit holder) put a check in the DELEGATED SUBMITTER box. Read the statement, check the statement verification box, enter your PIN, and answer your security question. Once you are complete, click the SUBMIT eDMR SERVICE REQUEST button at the bottom of the screen.

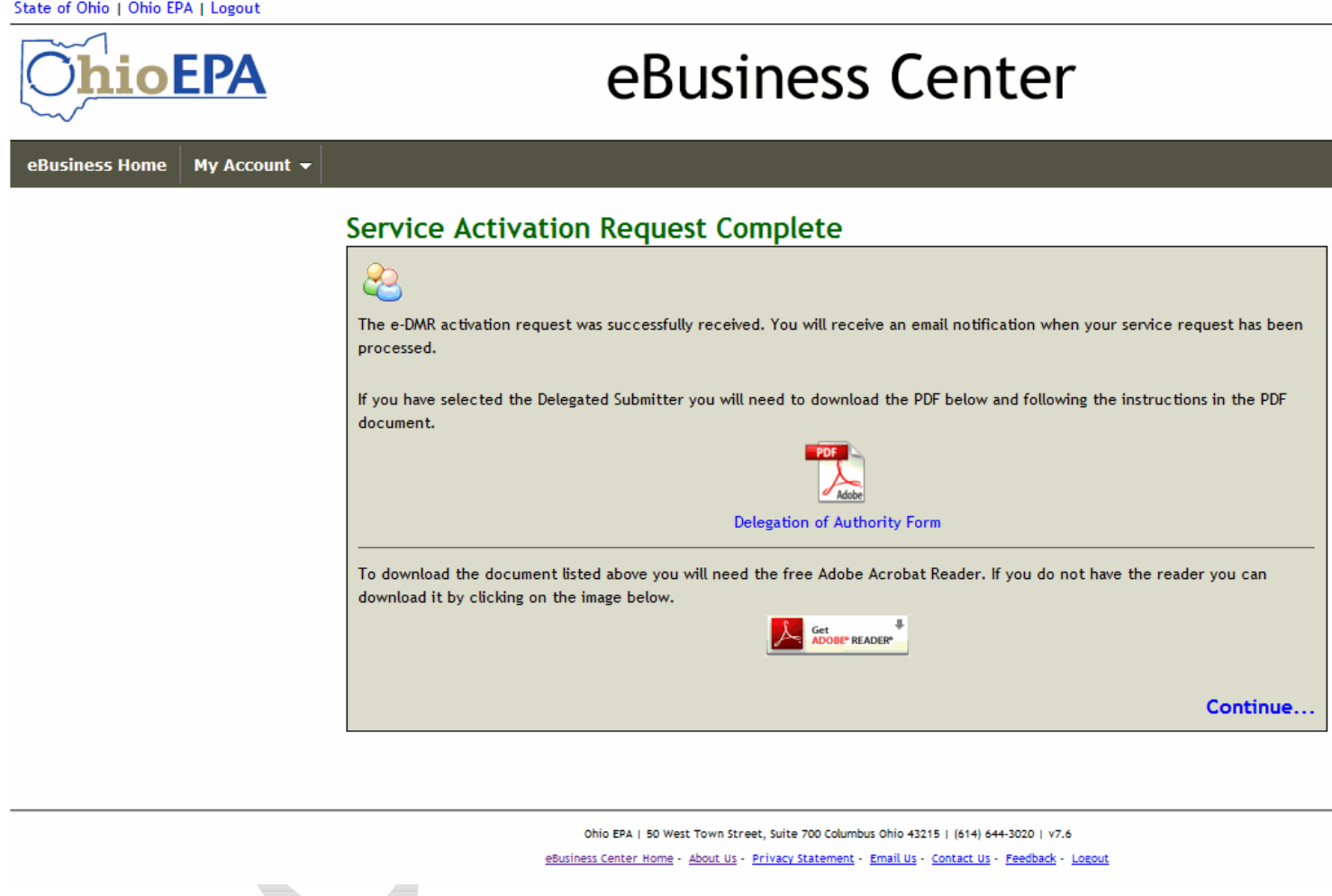

If you selected a role, checked the certification statement, entered the correct PIN, and provided the correct response to your security question, your request will be completed and will wait processing from the eDMR Administrator. You will receive an error message if you have entered an incorrect PIN or did not fill out the form correctly. If this happens, just type in the correct info and click the SUBMIT eDMR SERVICE REQUEST button again.

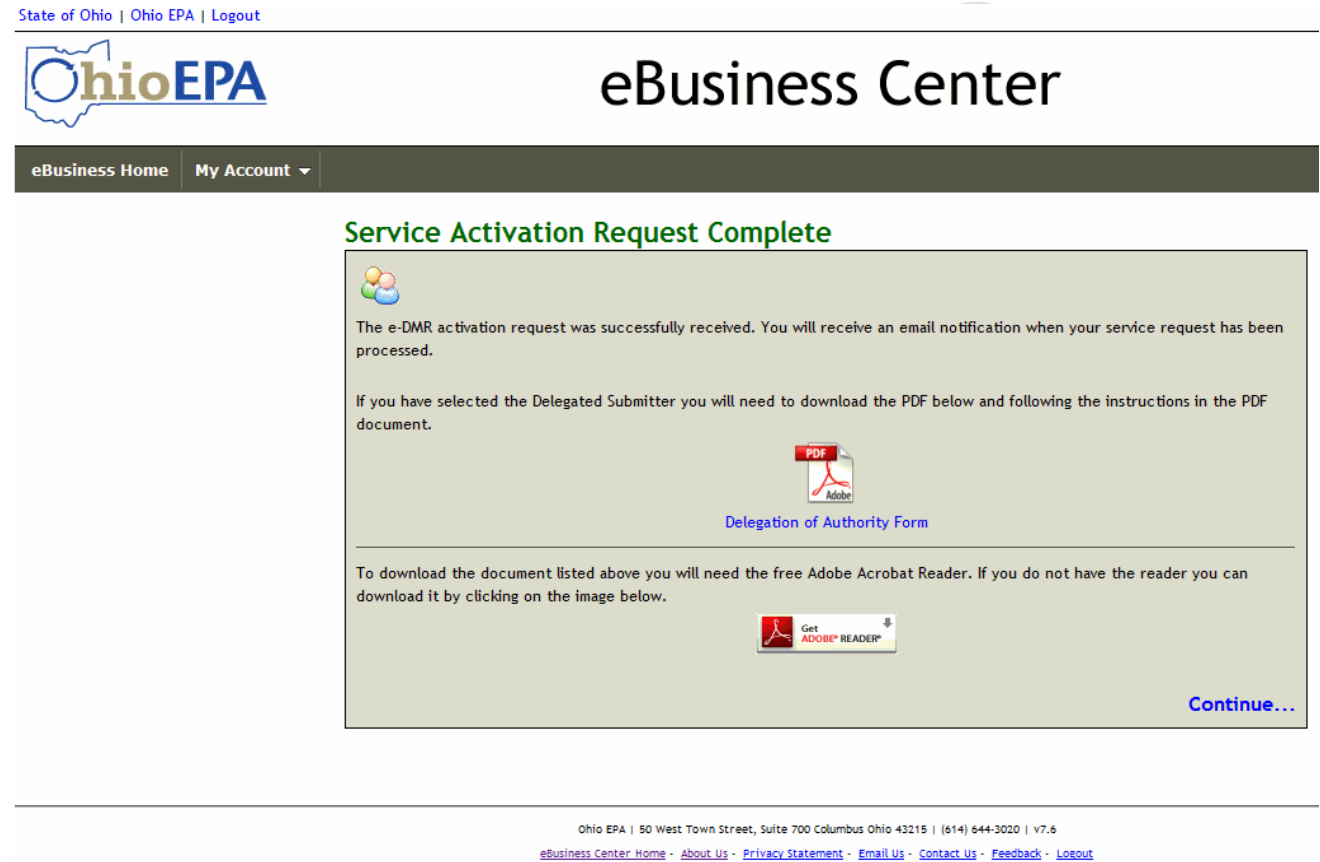

If you are the authorized official (RO), the eDMR Administrator will verify your information and hopefully approve your request within minutes to hours…no more paperwork required! If you selected DELEGATED SUBMITTER, you will need to download, print, have the RO sign, notarize, and mail in the Delegation of Authority form from the above screen. This lets us know you are going to be submitting the facilities reports on behalf of the permit holder. Once the Agency receives your form, you will hopefully be approved…usually the same day! (NOTE: the majority of users are delegated submitters on behalf of the RO (i.e., duly authorized representatives).

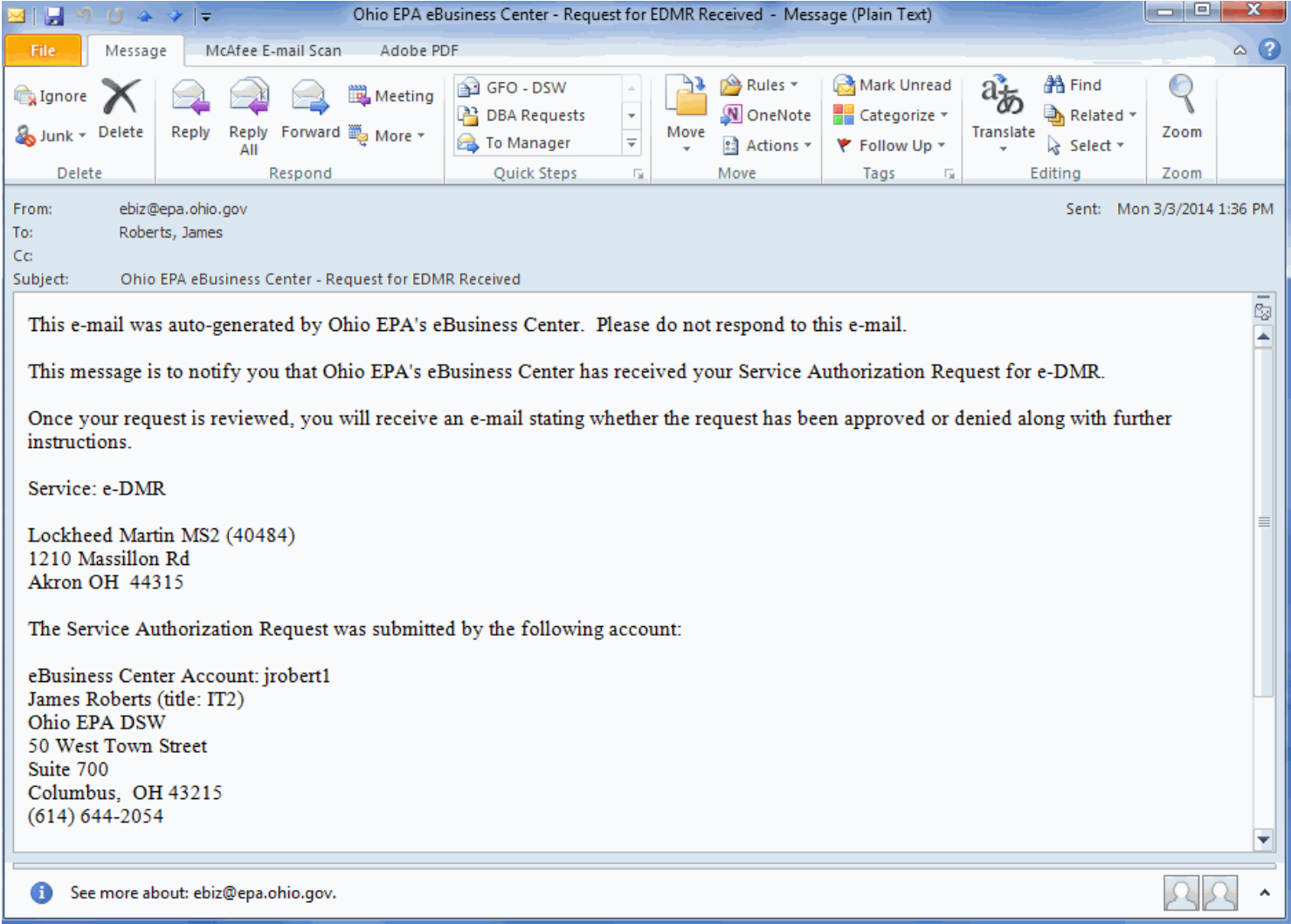

As always with the eBusiness Center, you will receive an email confirmation of your eDMR service activation request.

State of Ohio | Ohio EPA | Logout

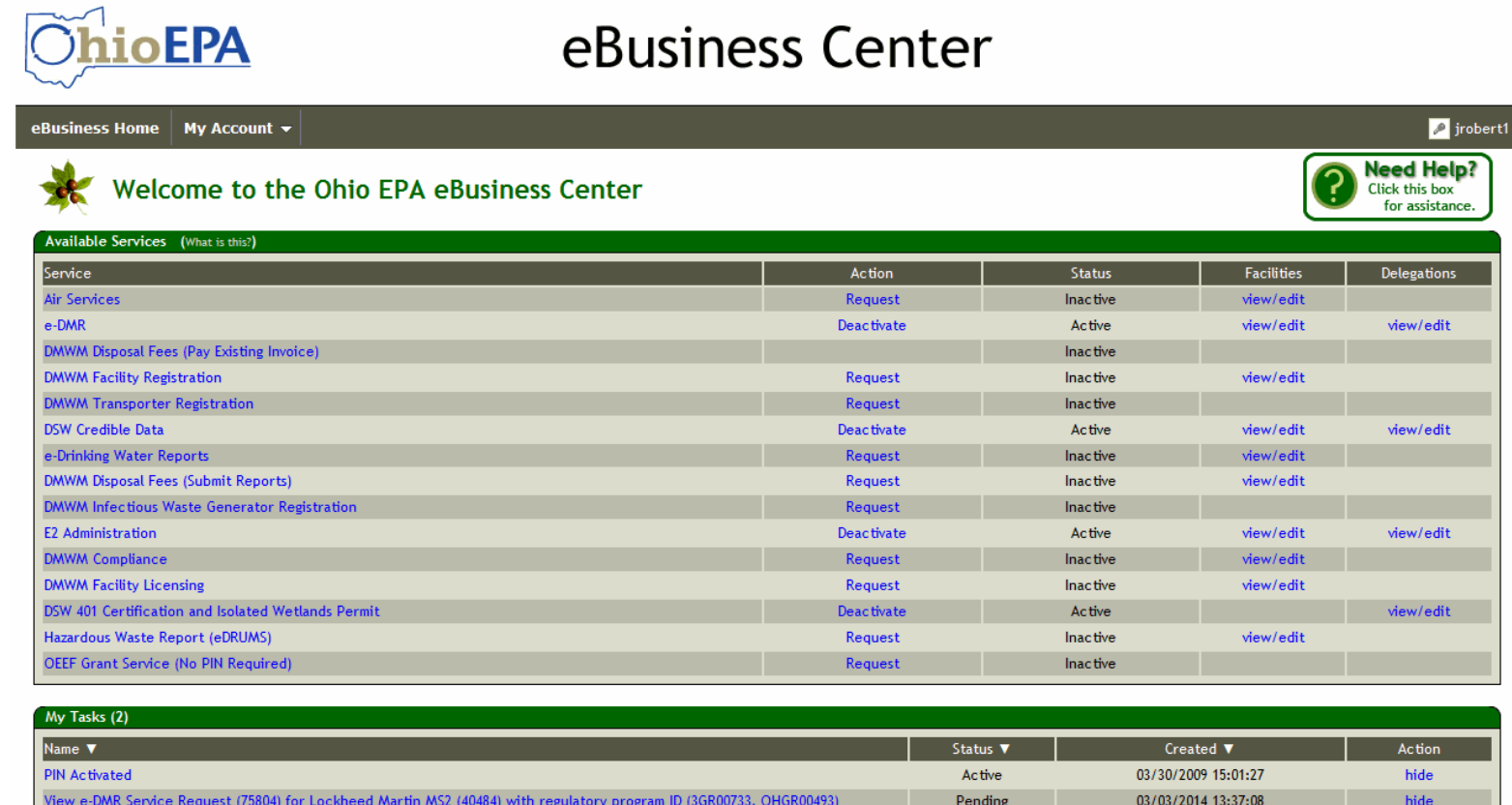

For the latest Ohio EPA news check out our home page.

Ohio EPA | 50 West Town Street, Suite 700 Columbus Ohio 43215 | (614) 644-3020 | v7.6 eBusiness Center Home - About Us - Privacy Statement - Email Us - Contact Us - Feedback - Logout

After clicking the "Continue" link in the Activation Complete window, you will be directed back to the eBusiness Center main screen. You will notice that under MY TASKS you have a new task for each facility that you requested association with. The status will be PENDING until approved by the Division of Surface Water's eDMR Administrator.

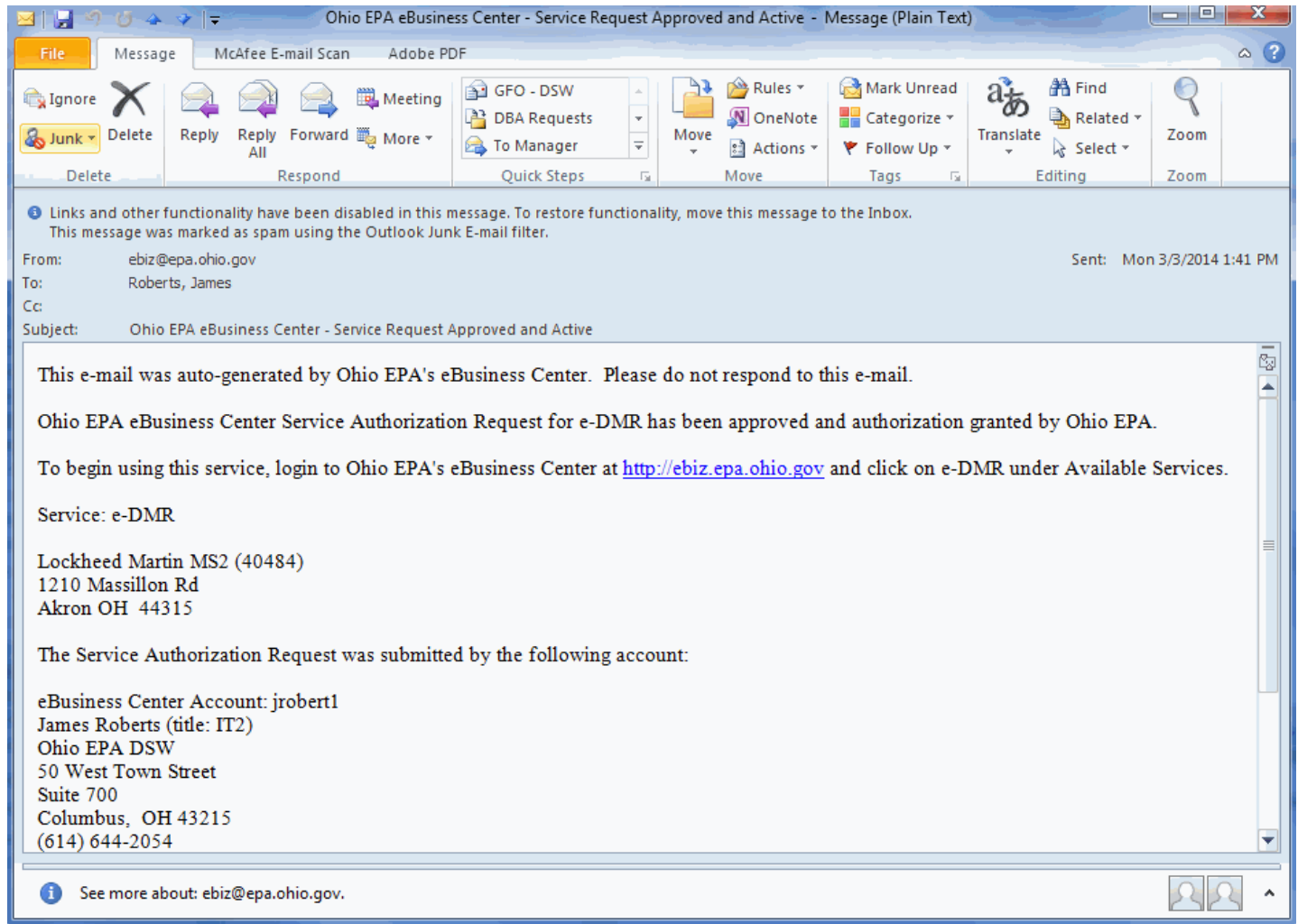

When approved by the eDMR Administrator, you will receive a confirmation via email. If you are a new user of the system you will receive a welcome email from the eDMR Administrator with a click-by-click on how to access and submit your reports. At this point you can log on to the eBusiness Center and begin reporting!

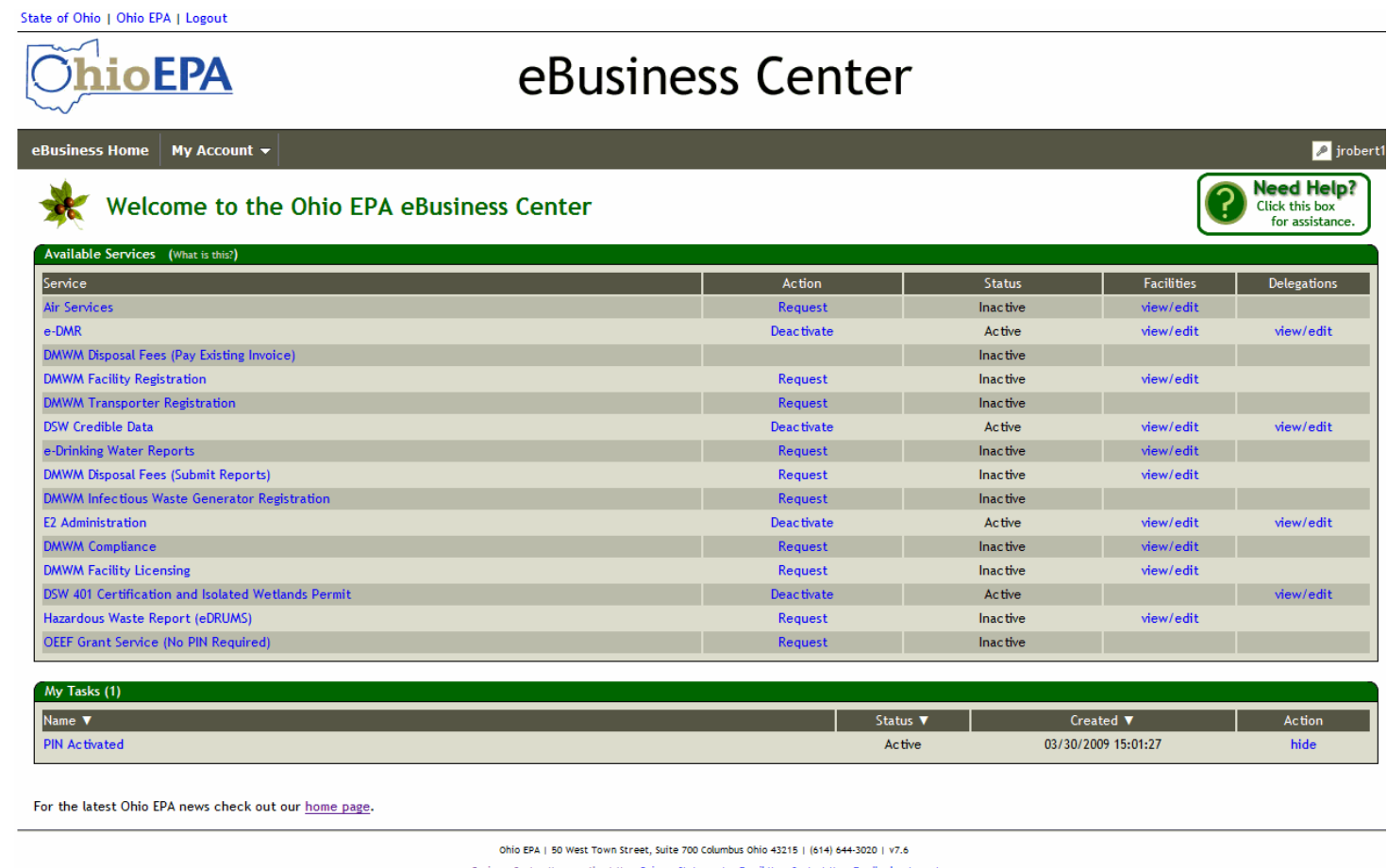

siness Center Home - About Us - Privacy Statement - Email Us - Contact Us - Feedback - Logout

Once approved, you will now notice that there are no PENDING tasks under MY TASKS. Click on "View/Edit" for eDMR and you will see your facility(s). You are now completely set up for submitting your DMRs via the internet! Each time you would like to submit a report, just click eDMR (under SERVICE) to launch the eDMR reporting system. Refer back to Attachment 1 of the All-in-One Document, the eDMR Graphical Walkthrough for a walkthrough on how to access your reports. They are already created and include everything that is required by your permit each month….just access them, type your data in, and click SUBMIT!

#### **Section 4 – Delegating Preparer Rights**

In eDMR, you can either submit reports (with your PIN), or you can simply prepare the reports for someone else who will be submitting them. (IMPORTANT: each person, whether submitter or preparing, needs their own personal eBusiness Center account). For preparers, just provide your User ID to the individual who will be accessing the report and submitting it. They will log into their personal account and clicking "View/Edit" delegations. The below screen will appear. Simply click the ADD USER link, type in the User ID of the person who will be entering the data, and click OK. It's as simple and quick as that. The preparer can now log into their personal account and will have the facility that you delegated them to. They have all the rights to the reports, except SUBMIT. Once the preparer is finished entering in the data, the SUBMITTER can log into their own account, view the report that was prepared, and click SUBMIT.

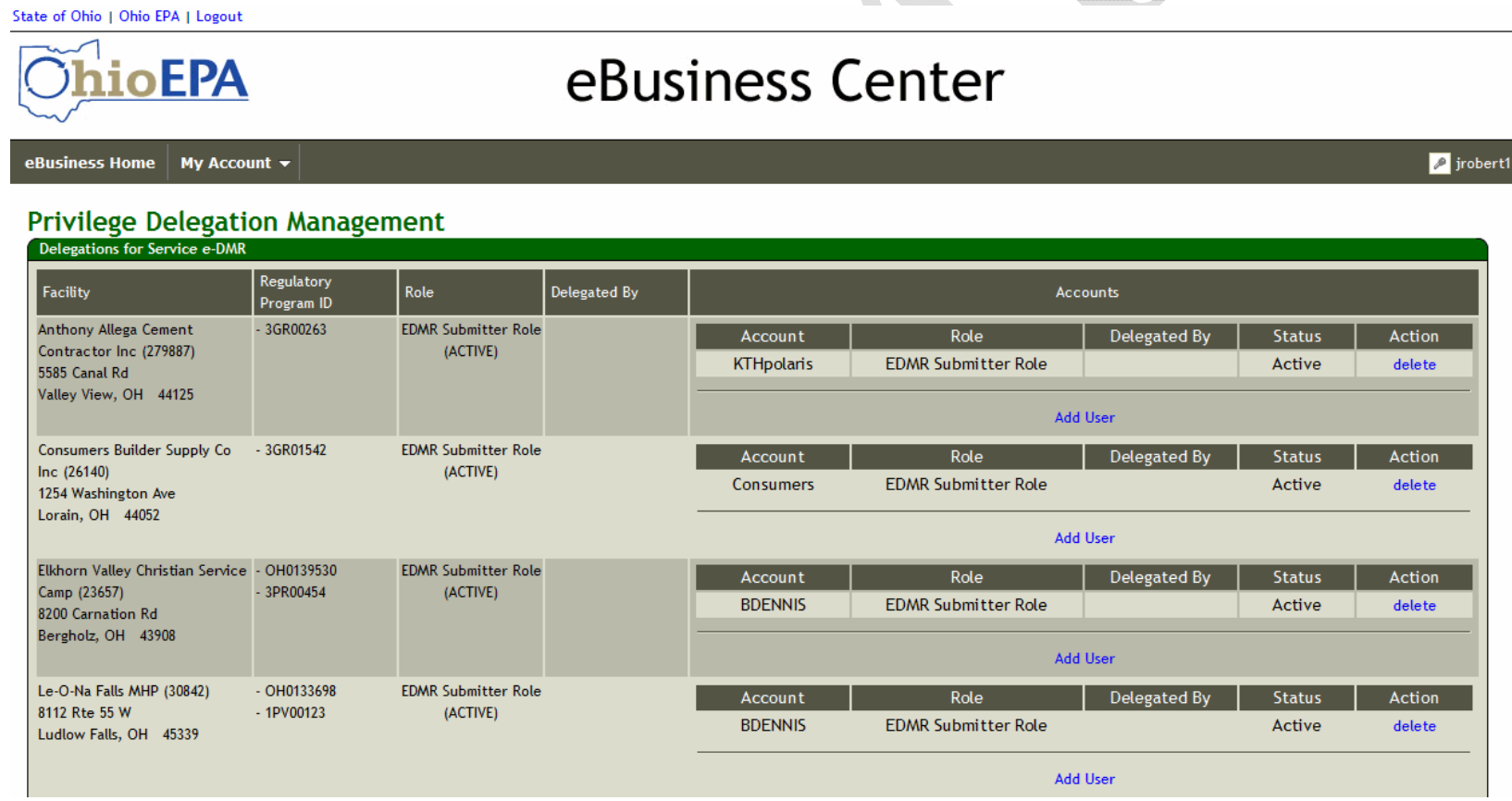

#### **Technical Support**

For permit specific questions, contact the particular permit section at Ohio EPA or your Ohio EPA permit writer assigned to the particular permit. For technical assistance with eDMR, STREAMS or any of the Division of Surface Water's Electronic Business Services, don't hesitate to contact the system administrator. The administrator urges each account holder to develop a positive working relationship with DSW to remain current on relevant topics, obtain value-added tips, streamline efforts, and to always have a go-to contact when you need one.

The preferred method of communication is through email as the administrator can email you personalized click-by-click instructions. If you leave a voice mail or send an email, you will receive expert advice from the administrator -- nearly 95% of technical assistance requests are handled within minutes, but can take up to 24 hours if the administrator is out of the office or away from the desk.

#### **BUSINESS HOURS:** Mon-Fri: 7:00 a.m. – 5:00 p.m

Currently Vacant eDMR / STREAMS Administrator Division of Surface Water 50 West Town Street, Suite 700 Columbus, OH 43215

Jamie Roberts Data Systems Analyst Division of Surface Water 50 West Town Street, Suite 700 Columbus, OH 43215

James.Roberts@epa.ohio.gov Phone: (614) 644-2054

eBusiness Center (PINS & Passwords): (877) 372-2499